### **Create an Employee Account**

All district employees will need to create an account on your initial visit to the ActiveResources site. To do this you will need to click on the **Sign up for an Account** option.

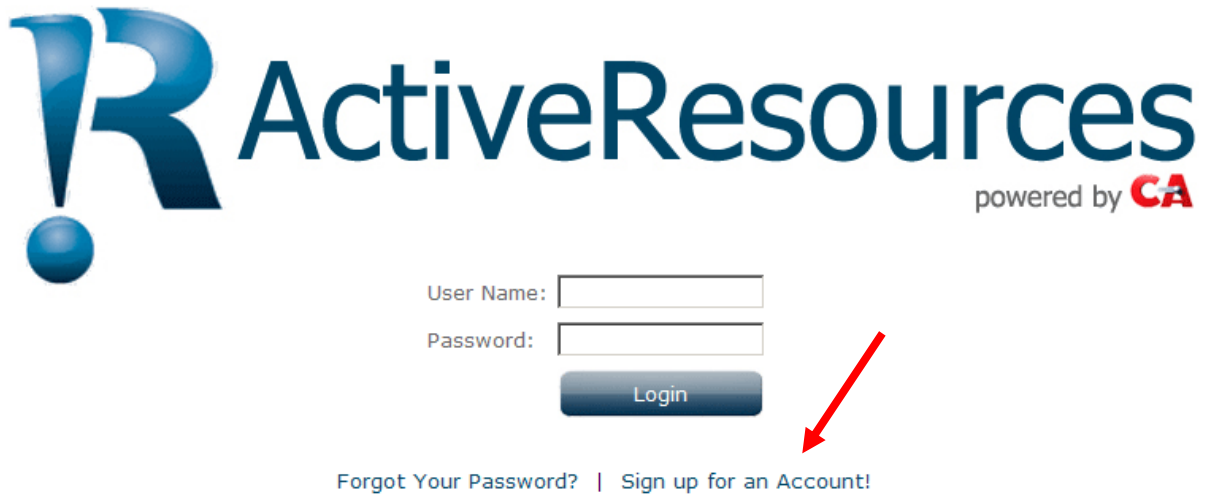

Clicking this option will expand the page where you will create an account.

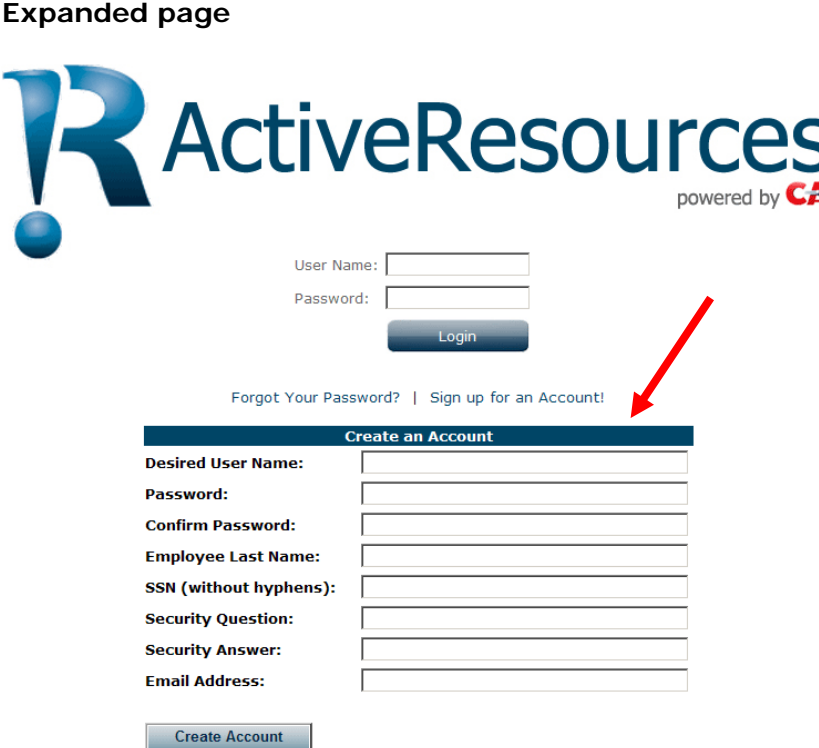

### **All fields must be completed in order for an account to be created.**

**Desired User Name:** This can be anything that you want to use. It may be all alpha characters or an alphanumeric combination and there is no set length required.

**Password:** The password that you create must follow guidelines that are setup in Marathon. Parameters are the password length and whether or not non-alphabetic characters are required. You will receive notification if your password does not meet these criteria and you will be given an opportunity to try again.

**Confirm Password:** You will need to confirm your password by entering it again.

**Employee Last Name:** The last name entered **must** match your last name as it exists in your Marathon Payroll Employee folder.

**SSN:** The social security number entered **must** match your social security number maintained in your Marathon Payroll Employee folder. The employee's last name **and** social security number establishes the link between ActiveResources and Marathon.

**Security Question:** This should be something that is meaningful to you.

**Security Answer:** This is the answer to your security question.

**Email Address:** This should be the email address that you want any correspondence from ActiveResources to be sent to.

Once all of the information has been entered click on the **Create Account** button.

Shown below is an example of an account **before** clicking the Create Account button.

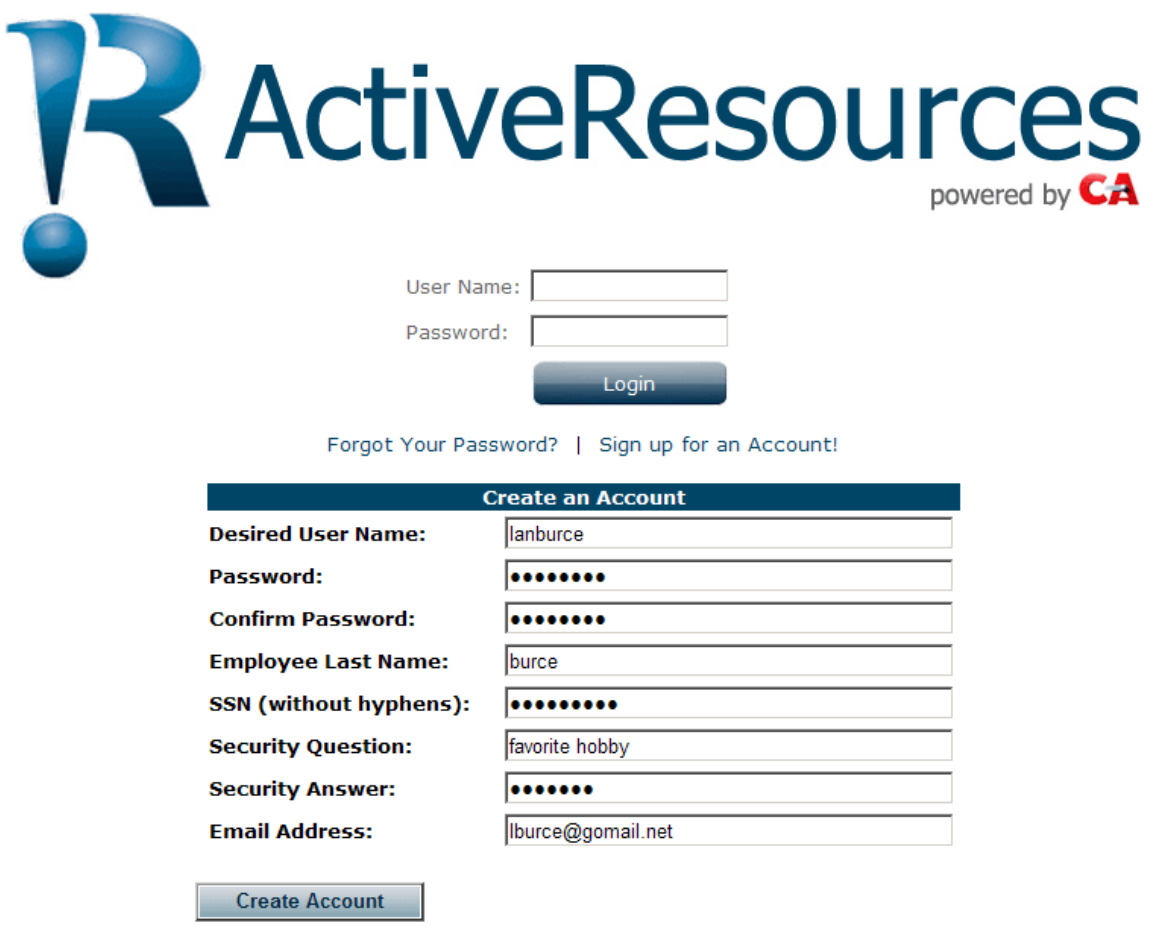

The password, social security number and security answer are encrypted.

Shown below is an example of an account **after** clicking the Create Account button.

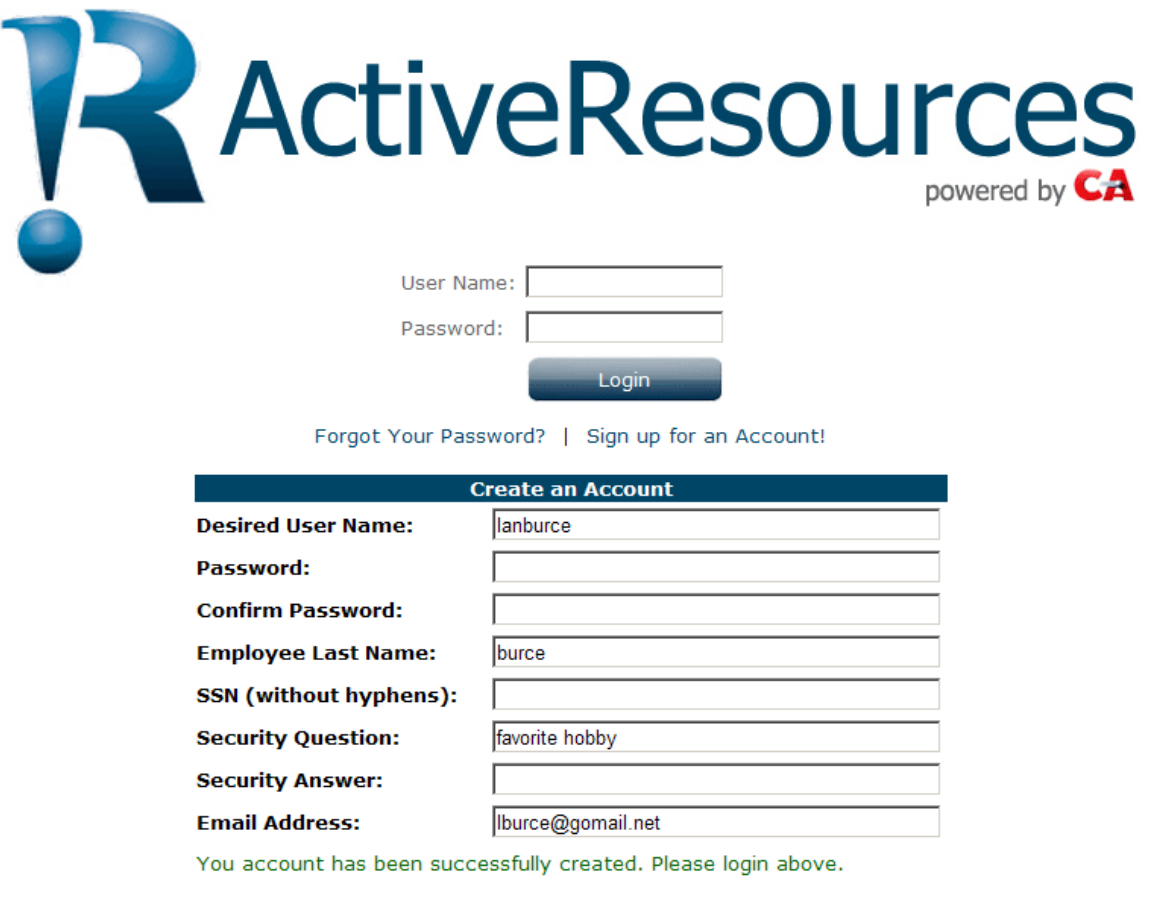

**Create Account** 

Because the password, social security number and security answer are encrypted they are removed from the page.

You will receive a visual confirmation that the account was created. You may now log in to ActiveResources by entering your user name and password and clicking on the **Login** button.

### **Successful Login**

News

Upon a successful login you will be on the **News** page. The News page will contain any news item that the District Office has created.

Note that in the example below, the news heading **MS Dept of Ed** is a link to another website.

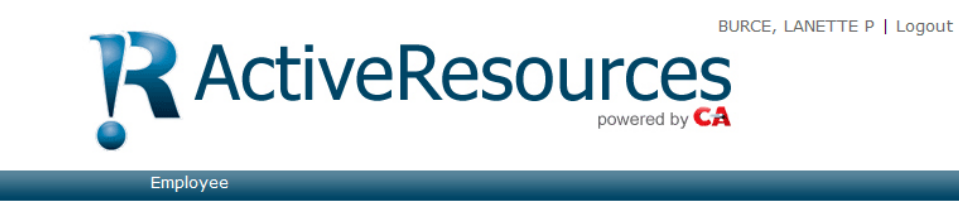

### **News**

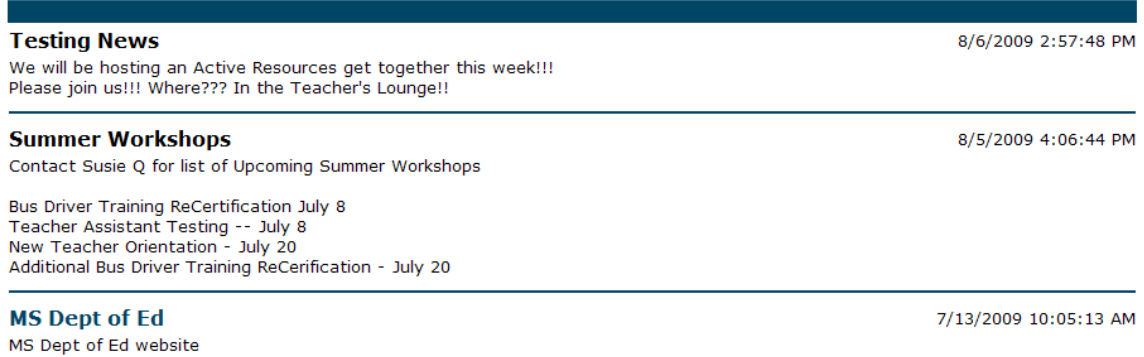

To move to your personnel information, hold your cursor over the **Employee** heading.

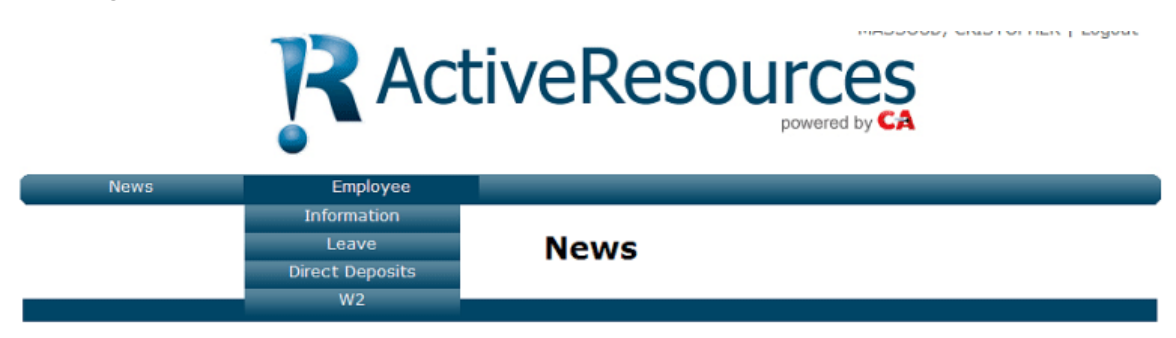

You have four options to choose from: Information, Leave, Direct Deposits and W2

### **Employee Information**

The **My Information** page contains your personnel information that is **On File** in Marathon. Clicking on the **Request Change** label will direct you to another page where select pieces of information may be changed.

# **My Information**

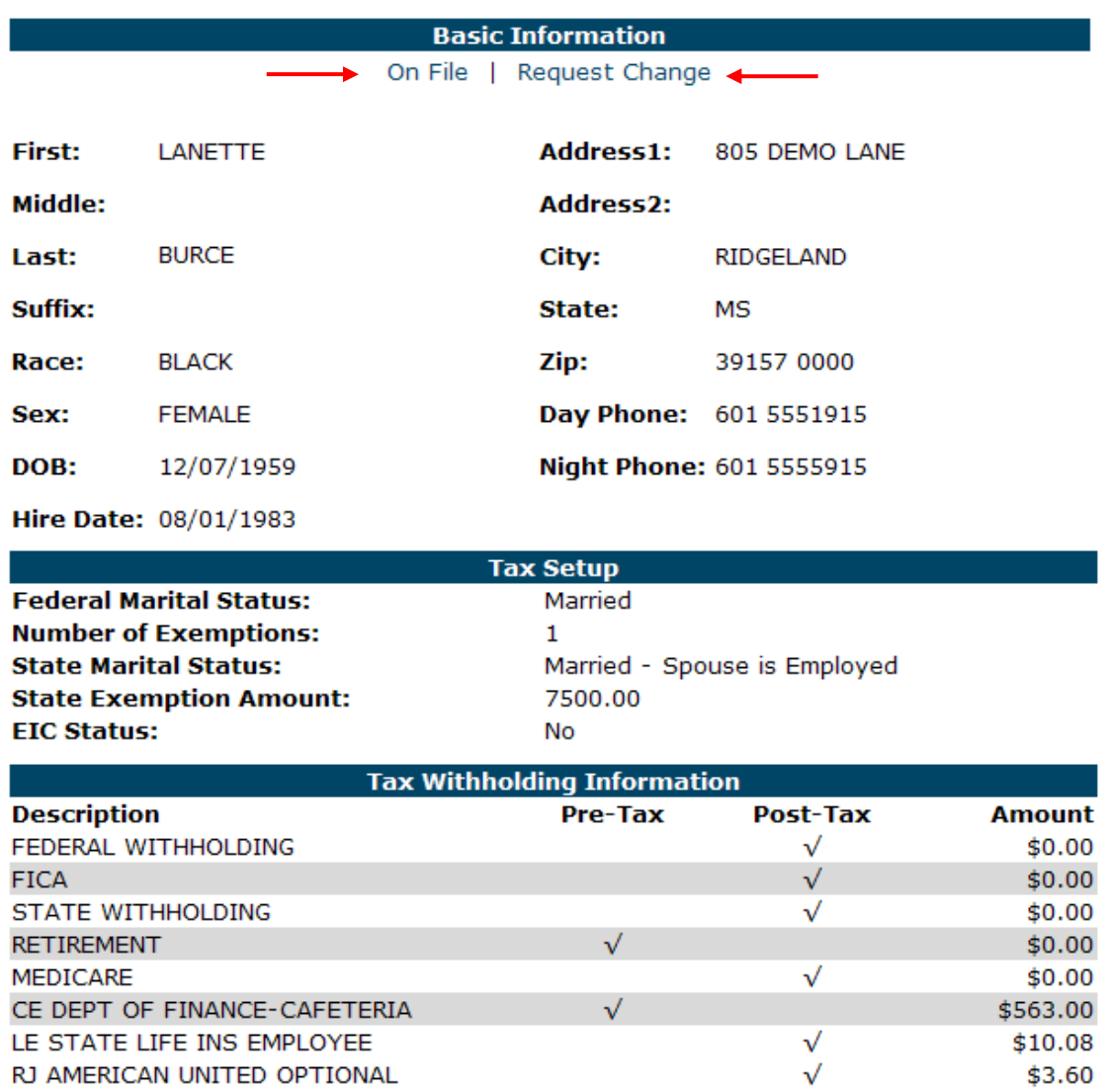

### **Request Change**

You may request a change on any item that is in an editable box. Click in the box and replace the information.

# **My Information**

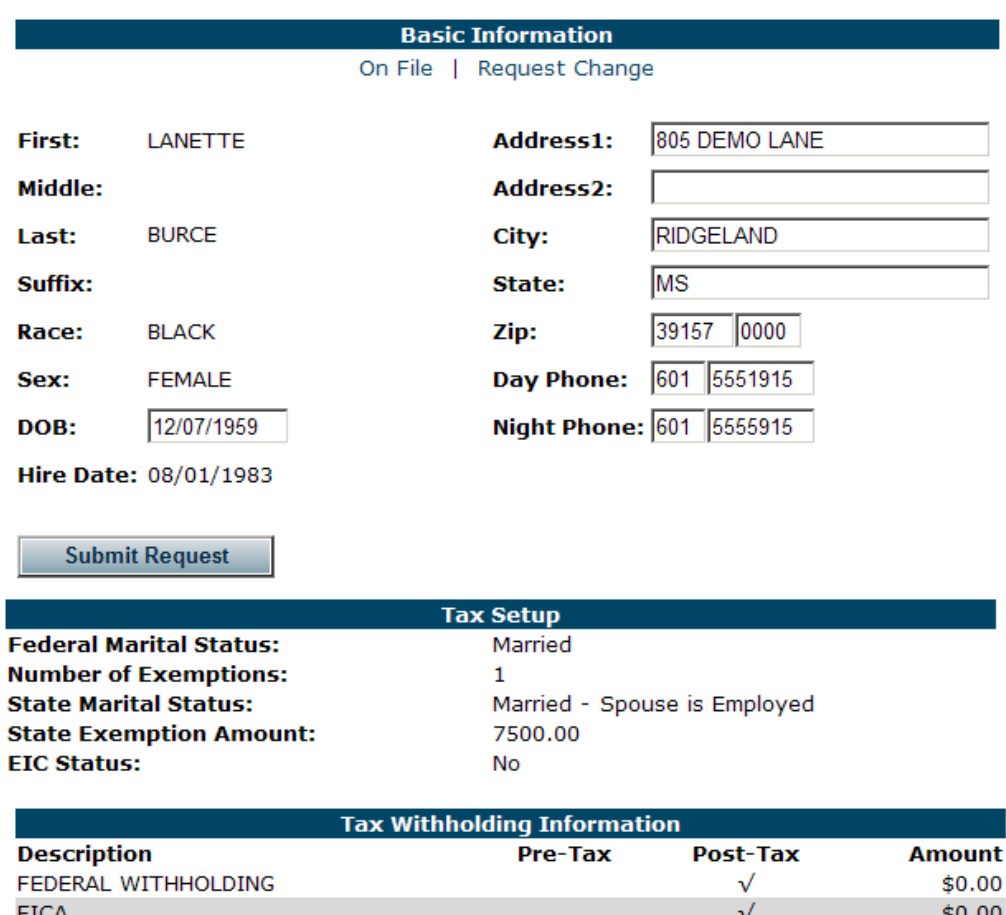

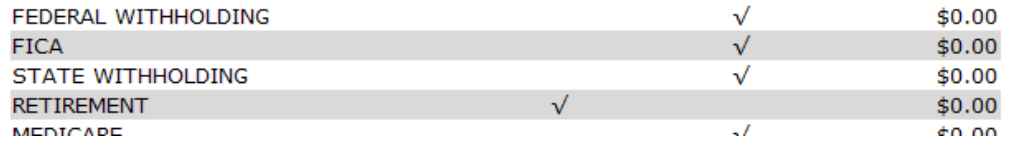

Click the **Submit Request** button once you have made your changes. Submitting a change request will send an email to a designated Marathon Administrator. You will receive a confirmation email once your changes have been approved.

Should you check your information again before the change has been approved, you will see that the **On File** information remains the same but the **Request Change** page will highlight in blue any pending request changes. You may make an additional request, which will be processed as a separate request change.

### **Employee Leave**

The **My Leave** page provides you with your leave balances. If you have multiple jobs with leave, you may pick the position from the Position list. The leave balances will be displayed accordingly.

# **My Leave**

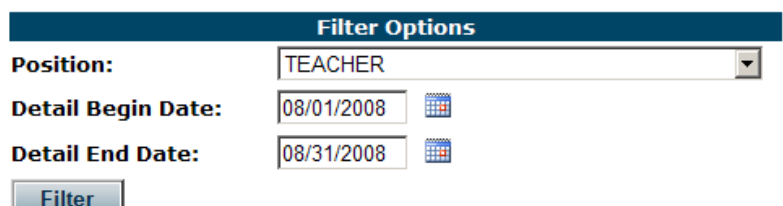

#### \* Leave values are reported in days.

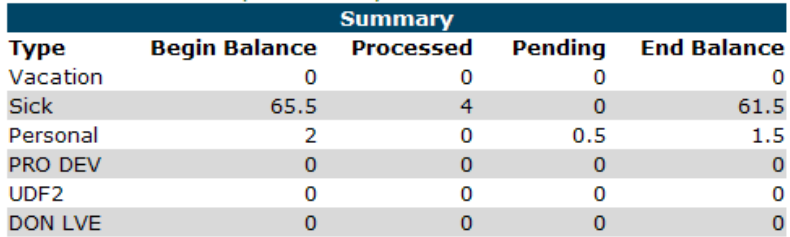

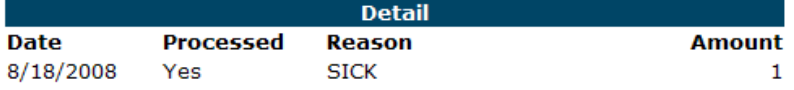

The information contained on this page is as follows:

**Type:** The type identifies the different types of leave available in your district. You may not be eligible for all leave types based on your position.

**Begin Balance:** The Begin Balance is the number of days or hours that you have at the beginning of the current fiscal year.

**Processed:** Processed leave records are those that are associated with prior payrolls.

**Pending:** Pending leave records are those that will be a part of an upcoming payroll.

**End Balance:** The ending balance is the beginning balance minus the processed and pending leave records.

If you would like to see the detailed information for a specific timeframe, you may enter a beginning and ending date range and click the **Filter** button. The Detail section will show you the date that the leave was taken, whether the record has been processed or is pending, the leave reason and the amount of leave taken.

### **Employee Direct Deposits**

You may be able to receive your direct deposit statements electronically through Active Resources under the following conditions:

- (a) You must participate in your district's direct deposit system
- (b) Your district allows you to receive your statement electronically

# **My Direct Deposit Statements**

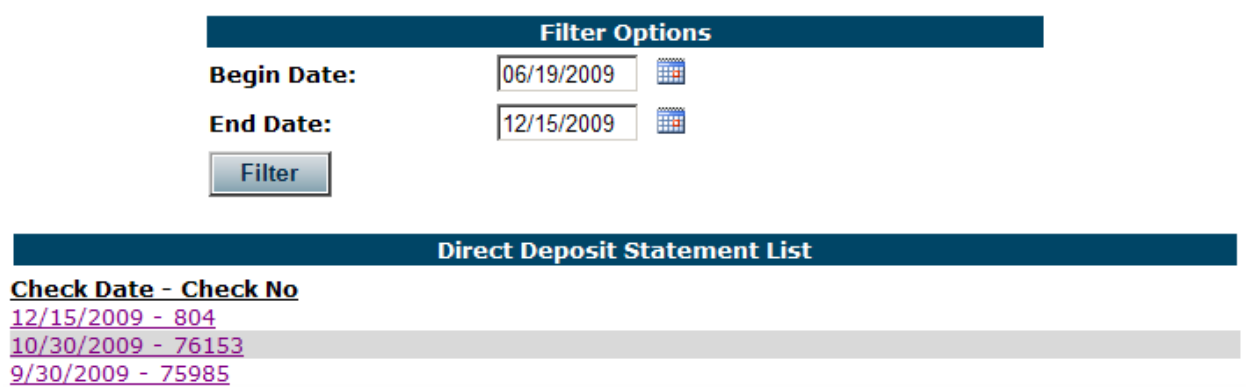

**Filter Options** – There will always be a default date range in the Begin and End Date fields. If you change either date, you will need to click the **Filter** button to refresh the list of available statements.

**Direct Deposit Statement List** – All available statements that fall within the date range will be displayed in descending date order. To view a statement, click on the desired date.

### Sample Direct Deposit Statement

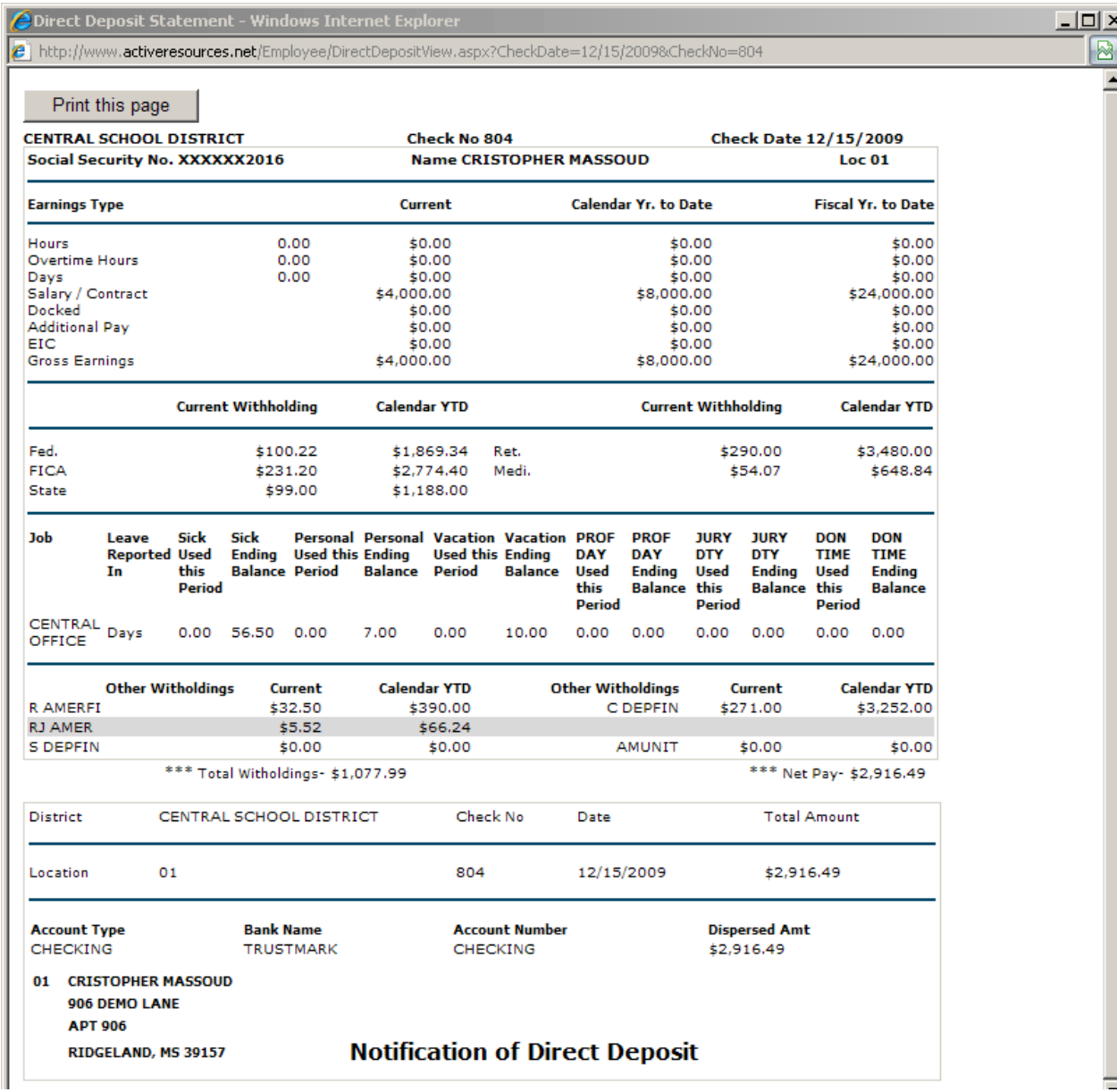

You may print the statement or close out by clicking the **X** button in the upper right hand corner.

### **Employee W2 Form**

You may be able to view your W2 Form through Active Resources. This option will only be available to those districts that elect to use this electronic format.

# **My W2 Statements**

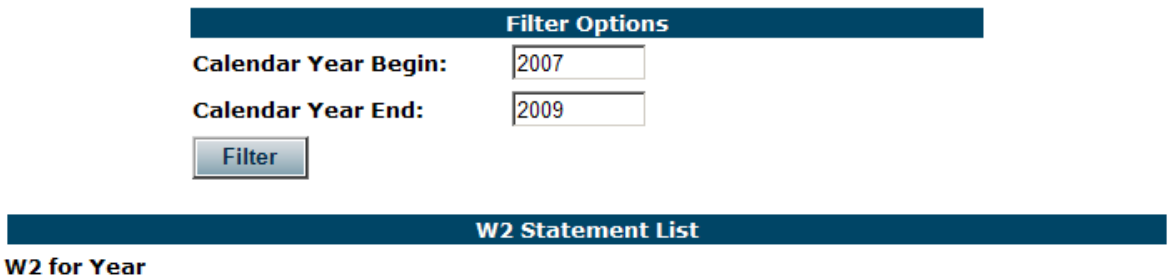

W 2009 Instructions

**Filter Options** – Only calendar year 2009 will be available this year. Each subsequent calendar year will be added to this list.

**W2 List** – To view the W2 Form, click on the calendar year, e.g. **2009**. You may also view an instruction page. The instructions are those that are printed on the back of the official W2 Form. To view this page, click on the label "**Instructions**".

### Sample W-2 Form

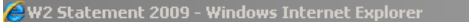

http://www.**activeresources.net/Employee/W2View.aspx?CalendarYear=2009** 

Print this page

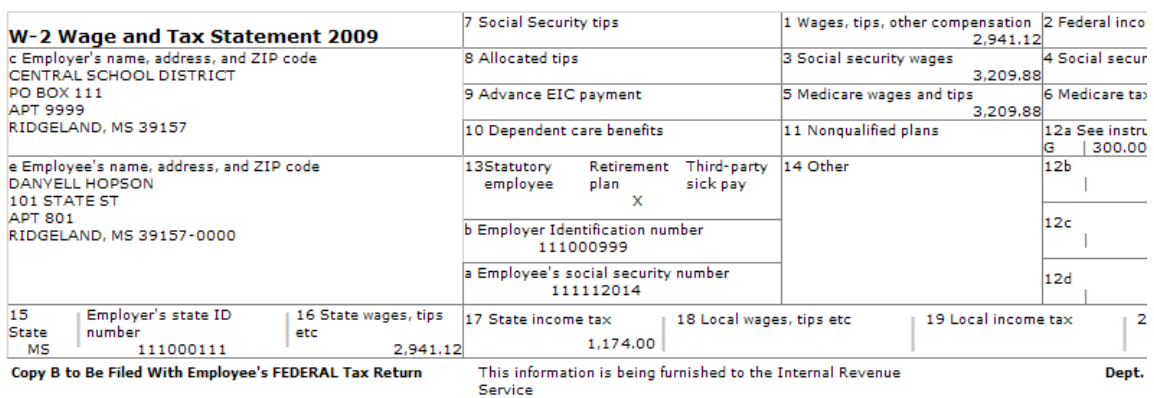

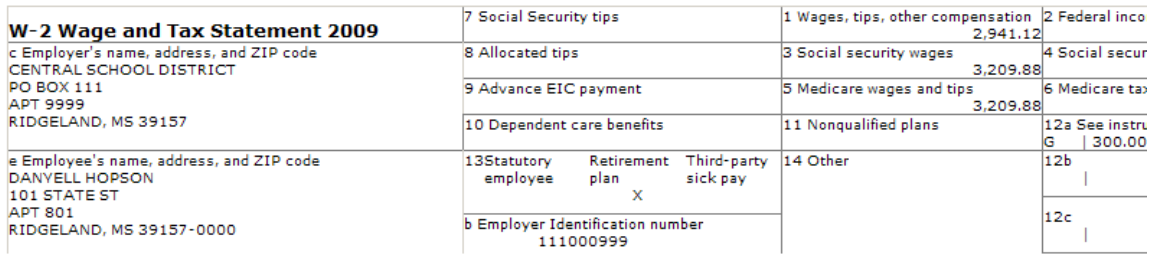

This form contains three sections: Copy B to be filed with your Federal Tax Return, Copy C for your records and Copy 2 to be filed with your State Tax Return.

You may print the page which has all three sections or close out by clicking the **X** button in the upper right hand corner.

### **General Information**

Should you forget your password you may use the "Forgot Your Password" option. You must first enter your User Name and then click on the Forgot Your Password link. This will bring up your security question, which must be answered correctly, along with the ability to create a new password.

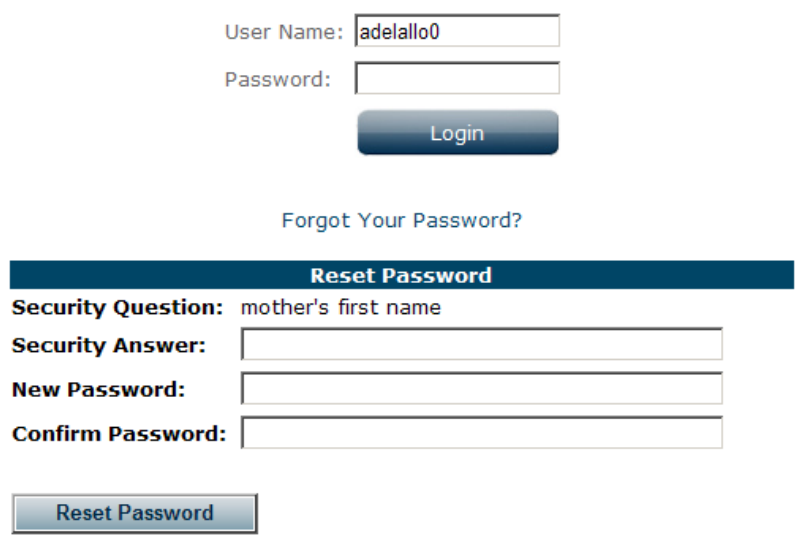

Once the information has been entered, click the Reset Password button. You will receive confirmation that the password has been reset. You may now enter the new password and log into ActiveResources.

You will need to contact the Marathon Administrator in your district if you forget your User Name.

You are allowed a set number of login attempts, which is set by the Marathon Administrator, so it is very important to remember your User Name and Password. You will be locked out of ActiveResources if your failed login attempts exceed the allowance. The Marathon Administrator will receive an email informing them that you are now locked out of ActiveResources. You will receive a confirmation email once your account has been unlocked.

### **My User Settings**

Clicking on your name located in the upper right hand corner will bring up a My User Settings page.

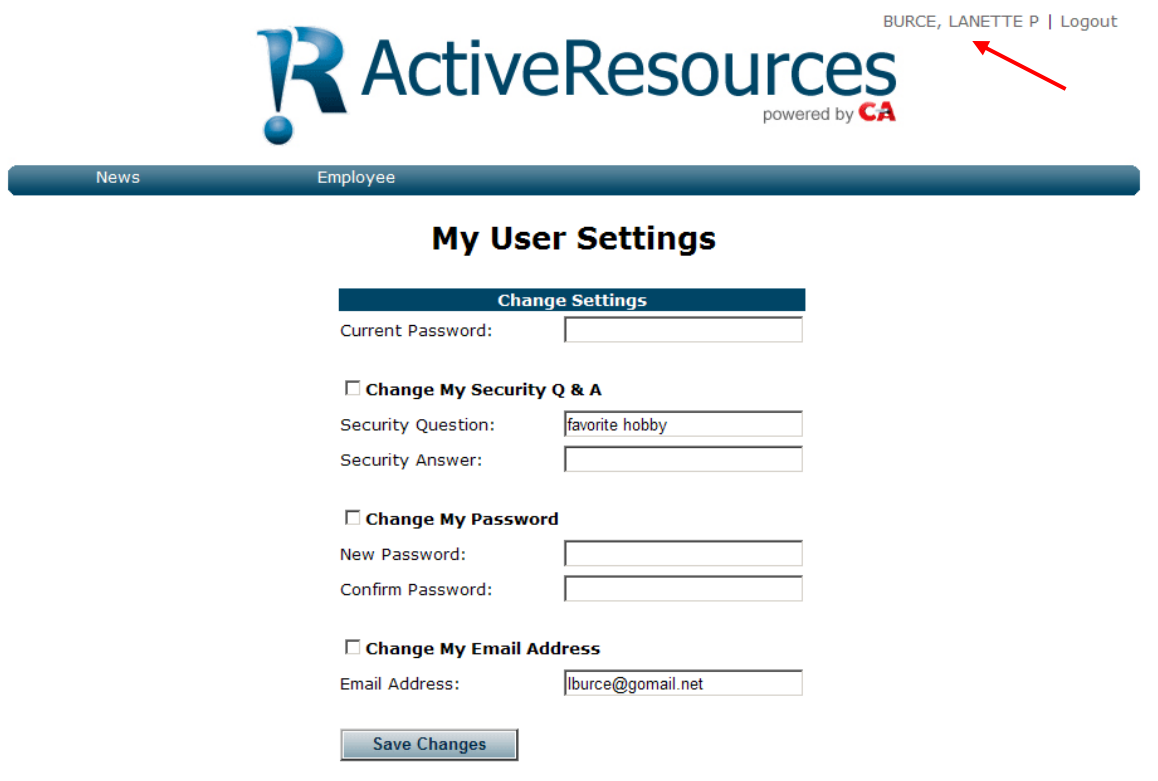

You **must** enter your current password before you can save any changes.

To make a change, click in the small box that identifies the section that you want to change.

Enter in the new information and click the **Save Changes** button.

Be sure to log out when you are through reviewing your information.

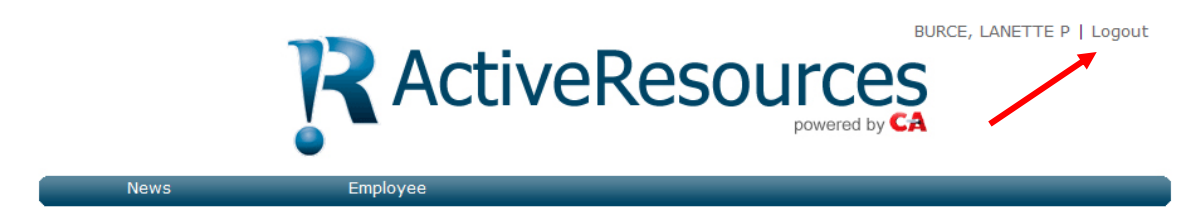

To log out click on the **Logout** button.